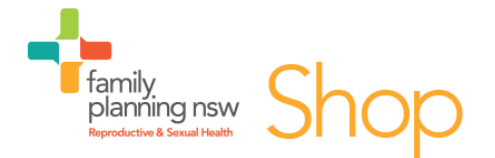

# **iPhone / iPad** guide to downloading *Reproductive & Sexual Health: An Australian Clinical Practice eHandbook 3rd Edition*

Thank you for purchasing our eHandbook. In order to view this eBook you will need an eBook reader (we recommend Bluefire Reader) as well as an Adobe ID. Please note this eHandbook is not compatible with iBooks. Please follow the instructions below. If you have issues downloading or viewing this eHandbook you can email the Shop a[t shop@fpnsw.org.au f](mailto:shop@fpnsw.org.au)or assistance.

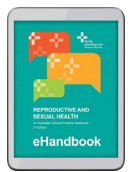

### Step 1 – Purchase the eHandbook

- Go to the Family Planning NSW Shop in your internet browser [https://shop.fpnsw.org.au](https://shop.fpnsw.org.au/)
- Search for "eHandbook" or [click here for the eHandbook \(](https://shop.fpnsw.org.au/r-sh-an-australian-clinical-practice-e-book)\$35) or [here for the eHandbook +](https://shop.fpnsw.org.au/reproductive-and-sexual-health-an-australian-clinical-practice-handbook-bundle)  [hardcopy bundle](https://shop.fpnsw.org.au/reproductive-and-sexual-health-an-australian-clinical-practice-handbook-bundle) (\$100)
- Add the eHandbook to your cart
- Go to checkout
- Create an account with Family Planning NSW shop (or log in if you already have one)
- Pay for the eHandbook
- You will receive an email confirmation of your purchase and a separate email with a link to the eBook.

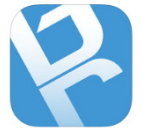

### Step 2 – Download Bluefire reader (free)

- On your iPhone/iPad open the App store
- Search for "Bluefire" click "GET" and then "INSTALL" next to the Bluefire Reader app
- You may need to enter your Apple ID and password
- Once the Bluefire Reader app has downloaded click "OPEN".

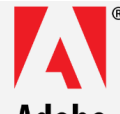

## Step 3 – Create an Adobe ID and open the eHandbook

#### Adobe

- Open the email containing the link to the eBook and click "Download your eBook"
- Select "Open with Bluefire Reader"
- If you already have an Adobe ID enter it in, otherwise click "Create an Adobe ID"
- Fill in the Adobe ID application (enter your name, email address, DOB and a password) and click "Sign up"
- Go back to the Bluefire Reader app and enter your Adobe ID and password
- The eHandbook will now open. It will be saved in your library and can be opened using the Bluefire Reader whenever you need it. Your purchase allows you to open and save the eHandbook on 3 different devices (e.g. your PC/Mac/tablet/smart phone). You are restricted from printing, copying or sharing the eHandbook.